### **Change Time Type (Full and Part Time Status)**

The move from full to part time status involves making changes in three places in Workday: the **position**, the **job** and the **work schedule** (completed by the manager). All three of these processes must be complete in order for the status to ensure pay calculations and other processes are correct.

#### **Edit Position**

First, use the **Edit Position** business process to change the Time Type of the Position

**1.** To get **started**, first search 'edit position' using the Workday search bar. From the search results, click **Edit Position**.

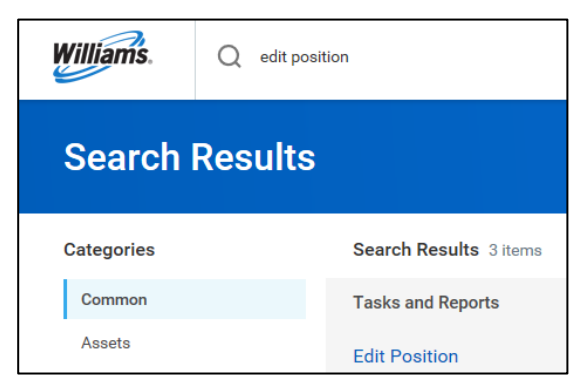

**2.** From the **Position** dropdown, select the **Position** to edit.

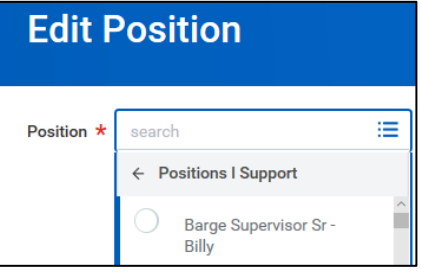

**3.** Enter the desired **Effective Date** of the position change. Ensure the effective date aligns with the beginning of a pay period. You will use this same date in the **Change Job** section of the process below.

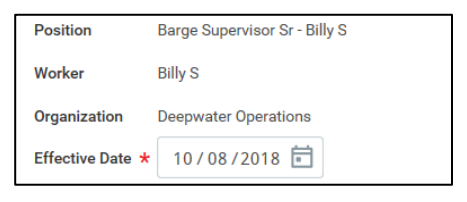

**4.** Under **Reason**, select **Edit Position**, then either **Change Position Details**.

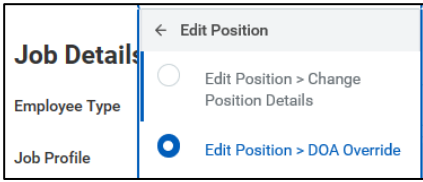

**5.** Under **Job Details**, edit the **Time Type** and **Scheduled Weekly Hours** as required. Do not modify the Default Weekly Hours.

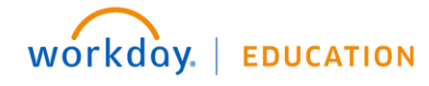

Rev 03/29/2019

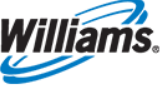

# **Full and Part Time Change Status**

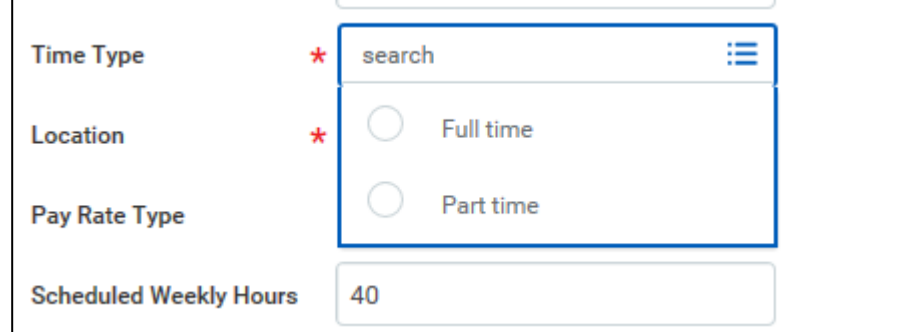

After submittal, the first- and second-level leaders are required to approve.

#### **Change Job**

**6.** Search for the employee with the status change using the Workday search bar.

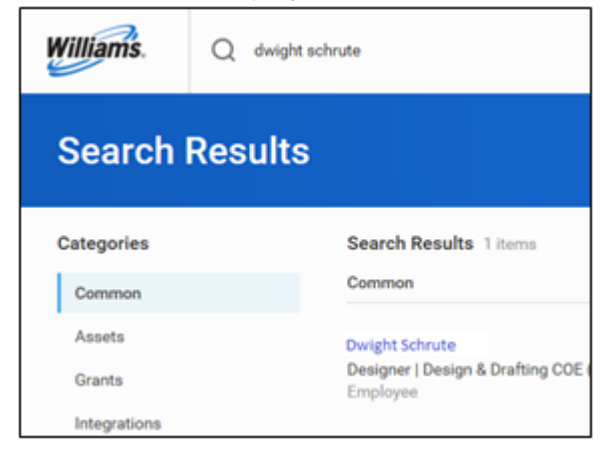

**7.** Using related actions, click **Job Change**, then **Transfer, Promote or Change Job**.

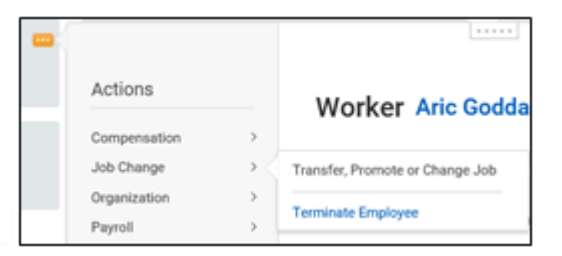

This will bring you to the **Change Job** process. Use the edit icon the edit the designated fields.

- **8.** First enter the Start **Details**. The first date of the next pay period will default as the **effective date of the change**, and this date should make the date the position was edited in step #3. Indicate that you are making this change due to **Data Changes** > **Change Job Details**.
- **9.** The other details on this page will autofill, however you can adjust as necessary. Click **Start** to begin the Job Change process.

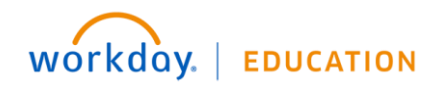

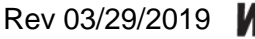

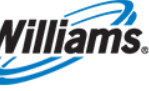

## **Full and Part Time Change Status**

On the **Location** panel:

**10.** Ensure the **Scheduled Weekly Hours** field is correct.

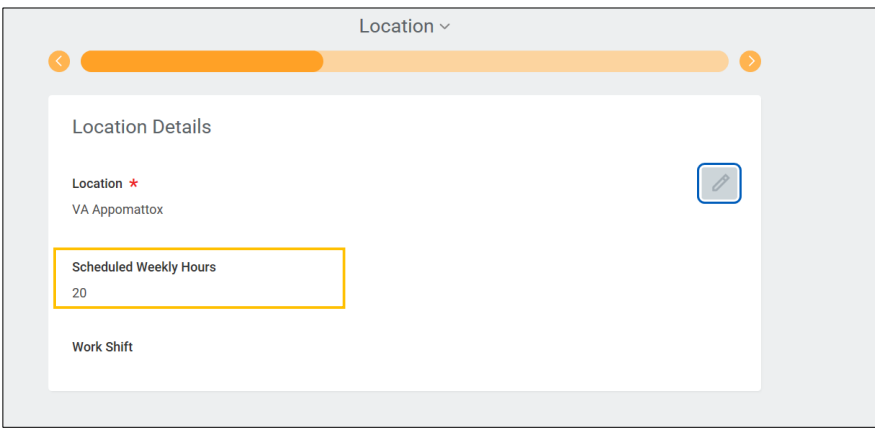

On the **Compensation** panel:

**11.** Edit the **Assignment Details** to reflect the correct salary amount. This salary amount should be the validated pay change resulting from the time status change; for example, it may be 50% of full-time salary. Please work with HRBP to ensure amounts are calculated correctly.

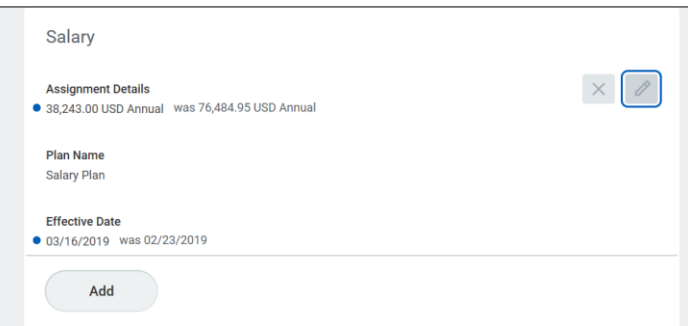

**12.**When changes are complete, click **Submit**. Depending on initiator, approval will go to the HRBP or the first-level leader.

### **Assign Work Schedule**

**13.** It is critical that the leader also set up a revised schedule in order for payroll to process correctly. Direct the leader to the **Assign Work Schedule** QRG on the [Workday support](https://co.williams.com/employees/workday/workday-resources/) site.

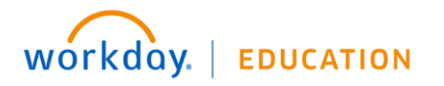

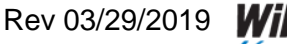

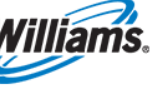